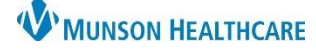

# **Maternity Tracking Board: Task Documentation** for Maternity Nurses and Clinical Staff

Cerner PowerChart **EDUCATION**

#### **Description**

- Tasks are charting reminders that fire for different reasons; admission or discharge, items to complete based on different orders/PowerPlans that are entered, or are standard daily charting tasks.
- The Activities/Tasks column should be checked at least every two hours.

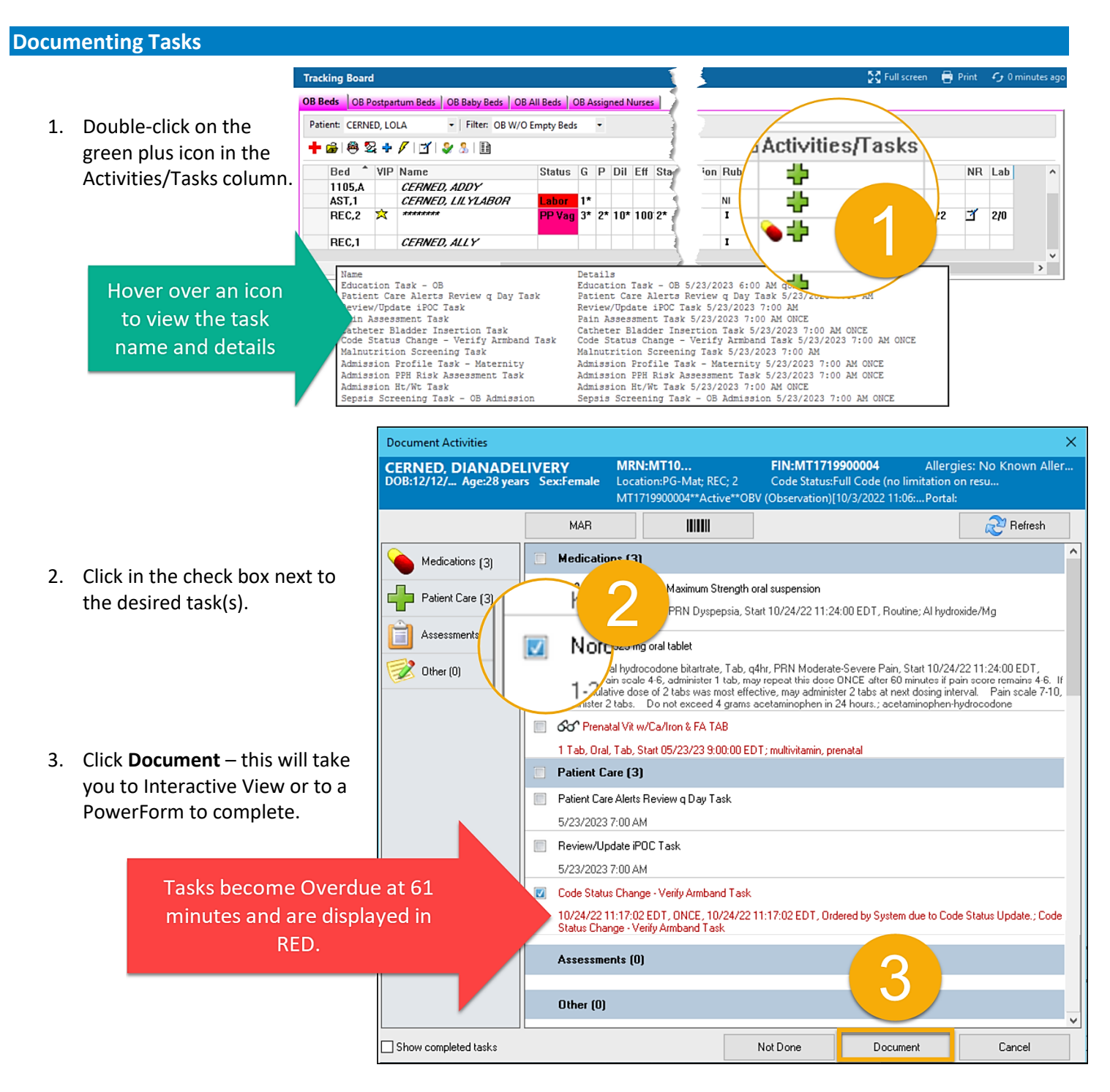

## **W** MUNSON HEALTHCARE

## **Maternity Tracking Board: Task Documentation** for Maternity Nurses and Clinical Staff

Cerner PowerChart **EDUCATION**

- **Interactive View** 4. Fill out the appropriate **文化中小区油×** information in Interactive View or on the PowerForm **Activity View** and Sign charting. Education  $\lambda$  $\checkmark$ Critical **High** Unauth □ Flag **Click the Change Task Documentation Time** icon to adjust the time for tasks  $9<sub>1</sub>$ 6:00 AM documented in IView "OT 6:59 AM EDT  $9:50$ ⊡ **Diabetic Educ** a. For more information eral Patient Education ⊡ Heart Failure Educatio Activity **Focus, Education** about how to document **MDRO** Education \*Progress, Education ∢ States underst. OB Matemity Educatio in Interactive View, see \*Specifics, Education d Reinforced im... Pneumonia Education Interactive View Overview \*Recipient, Education Family, Patient Smoking Cessation Ed 4 \*Readiness, Education education located on the receptive ₫ OB Systems Assess... \*Barriers, Education ∡ …<mark>none</mark> Hospital Nursing: OB Pregnancy \*Method, Education ◢ .Demonstration. Documentation Webpage.
	- b. For more information on how to fill out a PowerForm, see PowerForm Documentation education on the Hospital Nursing Documentation webpage.

NOTE: To make edits to a task documented in a PowerForm, select Form Browser from the dark blue menu of the patient chart.

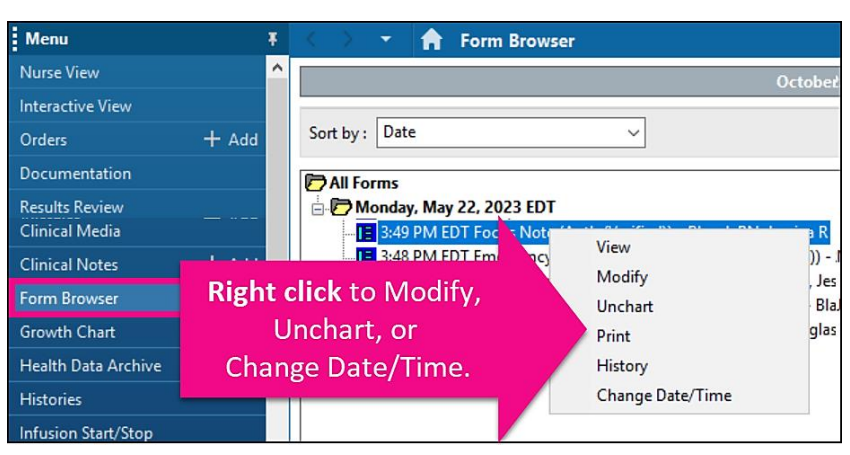

### **Charting Not Done**

the M<sub>A</sub>

- 1. Click in the box next to the desired task(s).
- 2. Click Not Done.
- 3. Click drop-down arrow and select reason.
- 4. Click Sign.

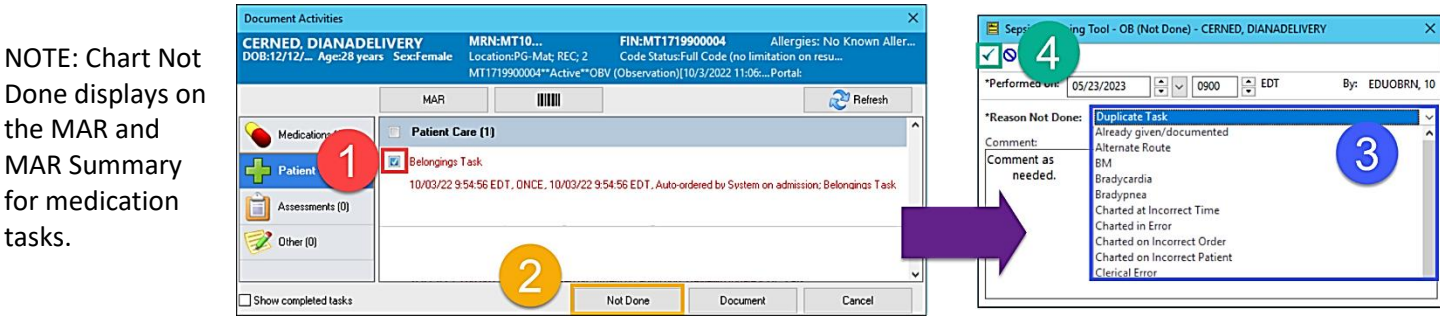